## North Carolina Immunization Registry (NCIR)

# Adding and Editing New Immunizations

# User Guide

Last Updated: March 22, 2022

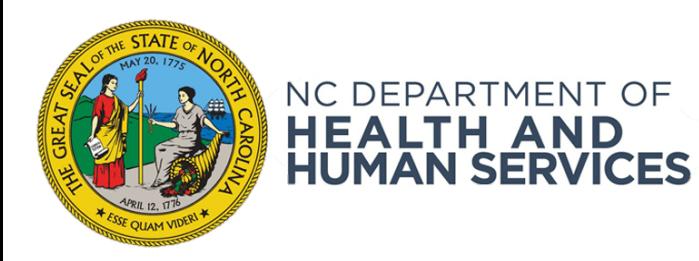

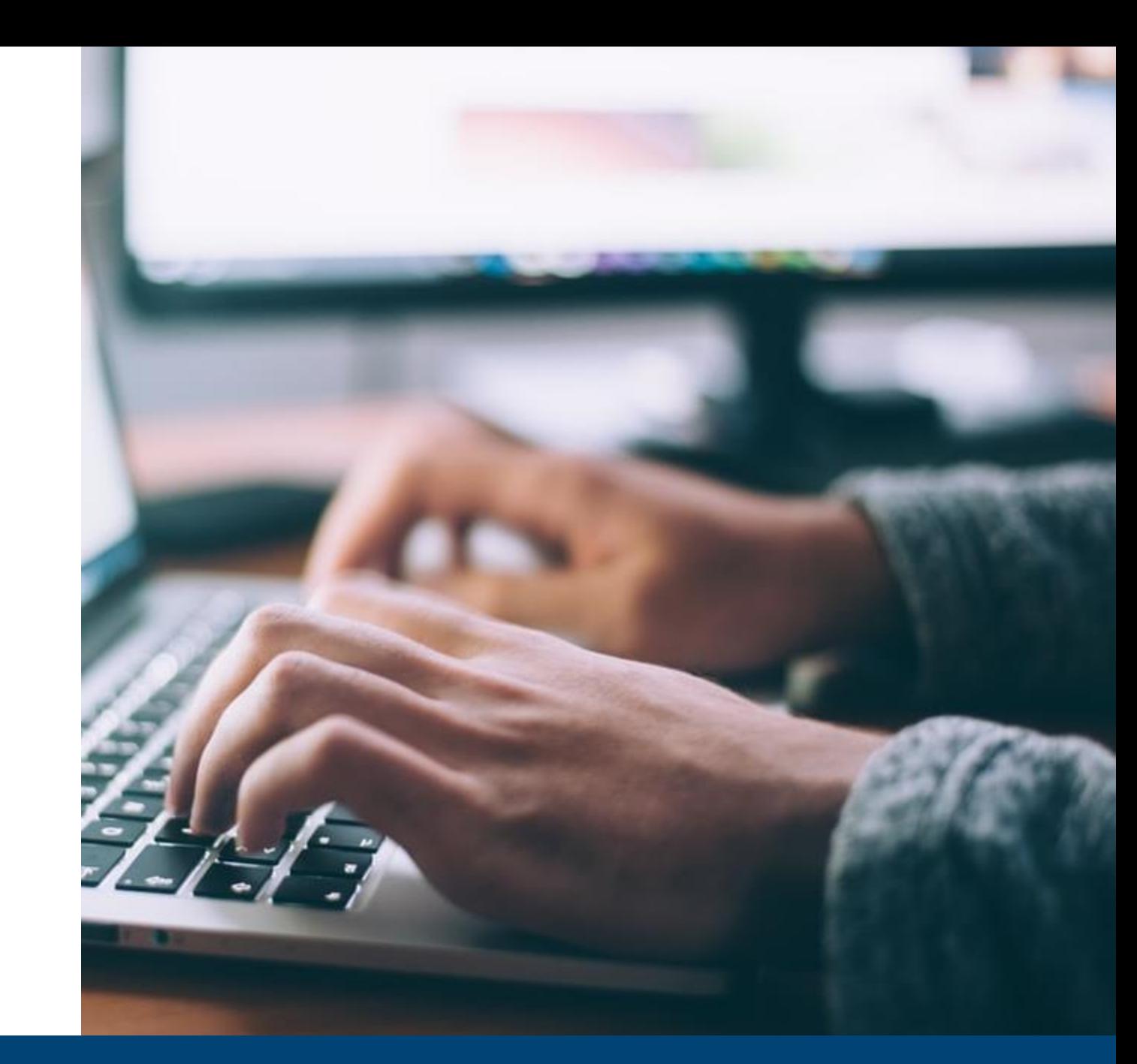

## **NCDHHS COVID-19 Response**

# New vs. Historical Immunizations

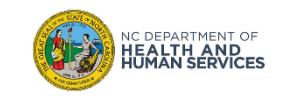

• Immunizations are documented as "new" or "historical" depending on whether or not they were given using inventory managed in the NCIR.

*Inventory managed in the NCIR: Inventory that has been added (i.e. Lot Number, NDC, Quantity on Hand) in the NCIR and is being tracked in the NCIR. To view NCIR-managed inventory, click Manage Inventory and then Show Inventory.* 

- If the dose IS from NCIR-managed inventory, document as a **New Immunization Entry**.
- If the dose is NOT from NCIR-managed inventory, document as a **Historical Immunization**.

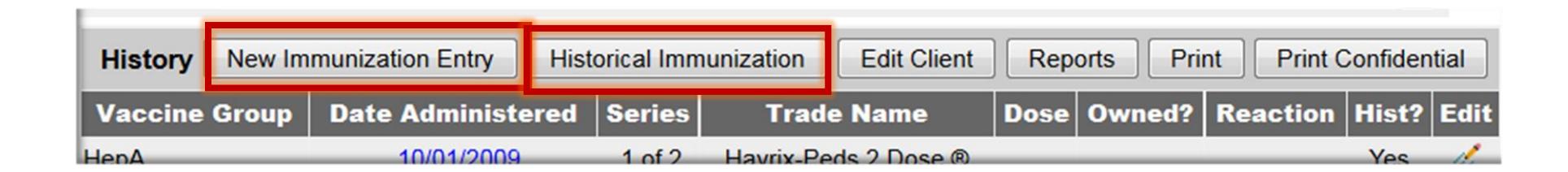

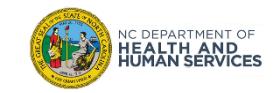

## New vs. Historical Immunizations (2 of 2)

## **New Immunization Entry**

- Public doses (all public inventory is required to be managed in the NCIR)
- Private doses from private inventory that you opted to manage in the NCIR

### **Historical Immunization**

- Private doses from private inventory **NOT** managed in the NCIR
- Immunizations entered from valid immunization records

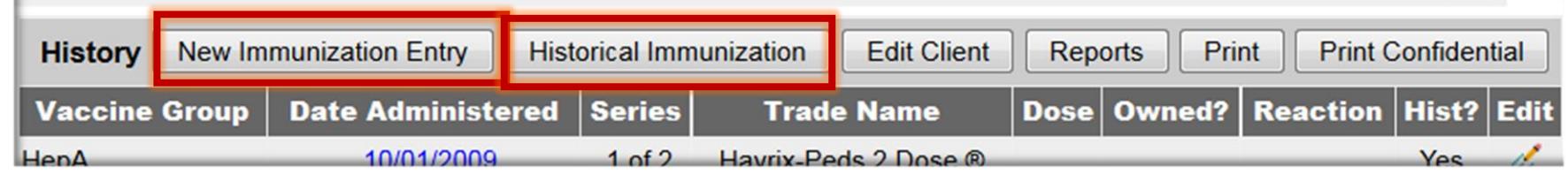

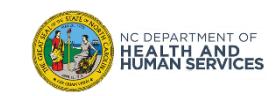

# Steps for Adding New Immunizations

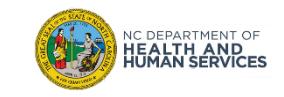

## Step 1 of 4: Navigate to Client Record

- 1. Locate client record.
- 2. Select **History/Recommend.**

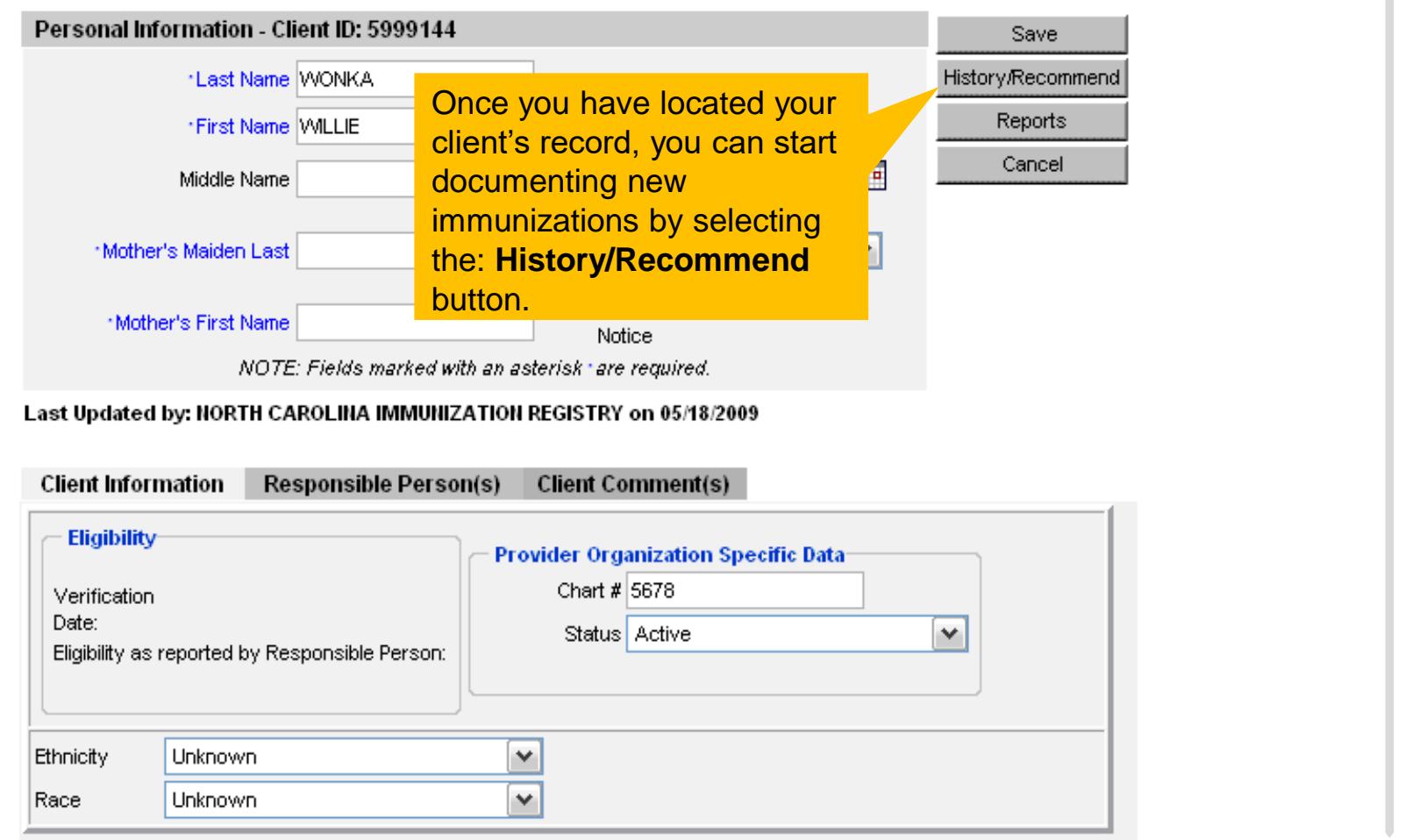

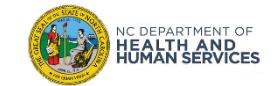

**Audience**

**Typical User**

**Inventory Control**

**Administrator**

### There are 2 ways to enter a live immunization from inventory.

### **1. New Immunization Entry**

### **2. Add Selected**

Both options will take you to the same entry screen. However, you must select the vaccines that you would like to document manually when **New Immunization** is clicked. **Add Selected**  will add the selected immunizations (via the green check marks) automatically for you.

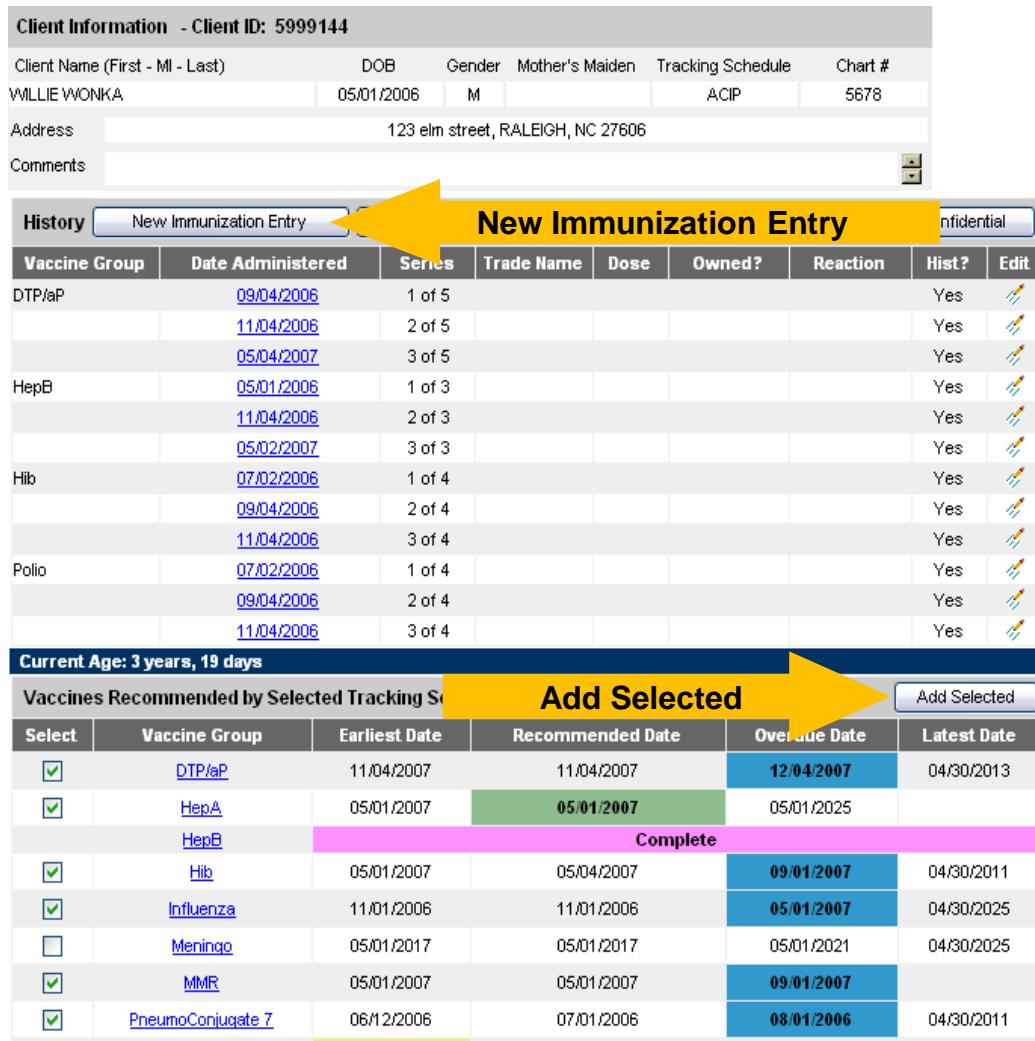

#### **Audience**

**Typical User**

**Inventory Control**

**Administrator**

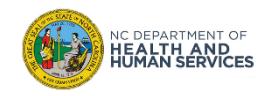

## Step 3 of 4: Enter Live Immunization Details

- 1. Choose your organization in the **Organization Site** drop down box
- 2. Choose your **Ordering Authority**
- 3. Choose who administered the shot

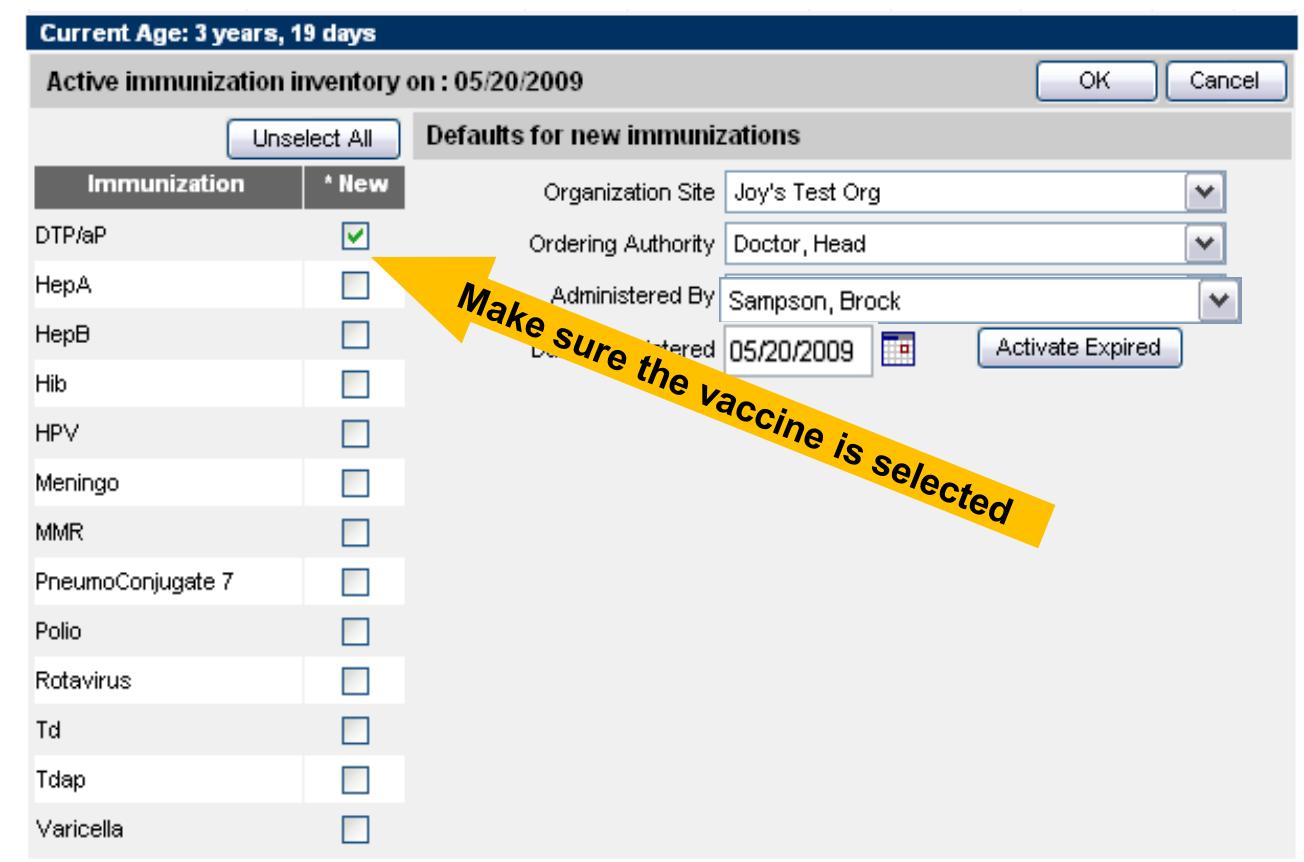

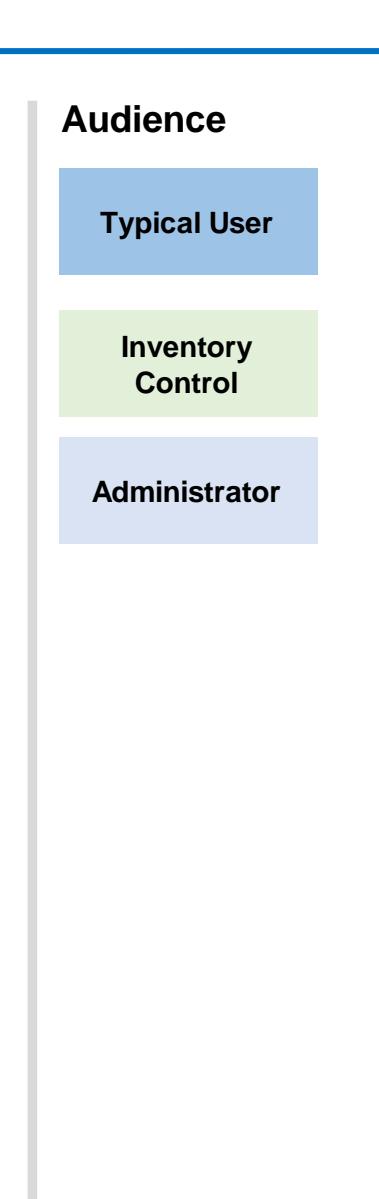

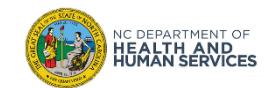

## Step 3 of 4: Enter Live Immunization Details (cont.)

- 4. Choose the **date** the shot was administered either by typing in the date or clicking on the calendar. (Note: you can leave the date administered box empty and it will default to the current date)
- 5. When you click on the calendar it will pop up and default to the current day. Click **OK**.
- 6. When you're finished click **OK**.

DEPARTMENT OF **EALTH AND<br>UMAN SERVICES** 

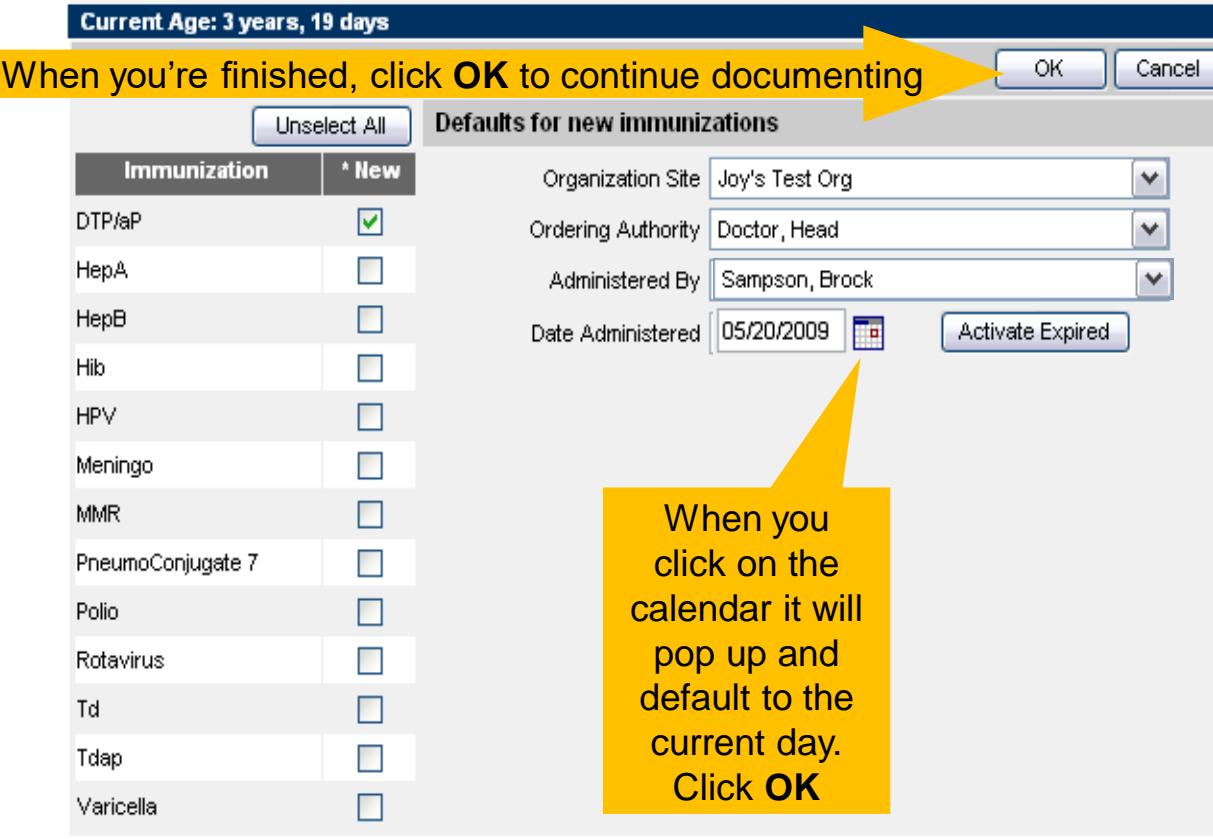

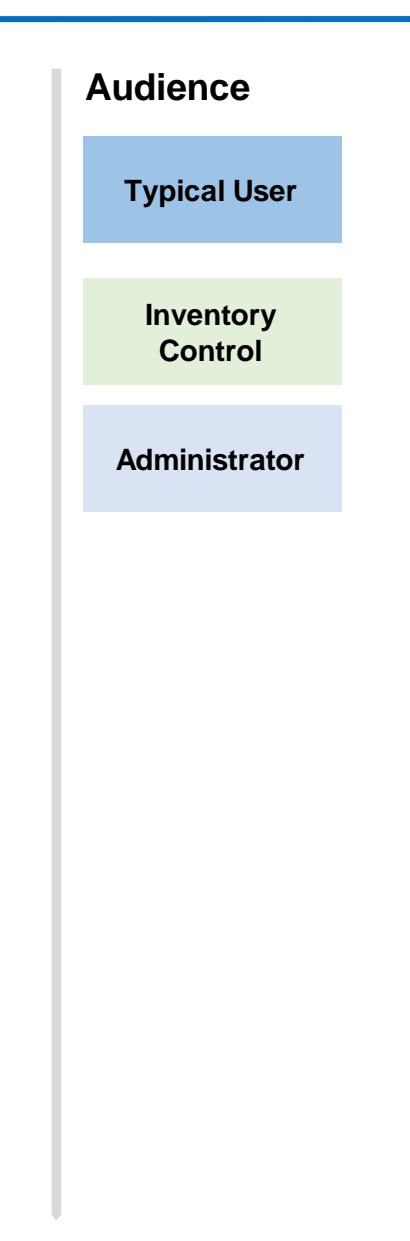

9

## Step 3 of 4: Enter Live Immunization Details (cont.)

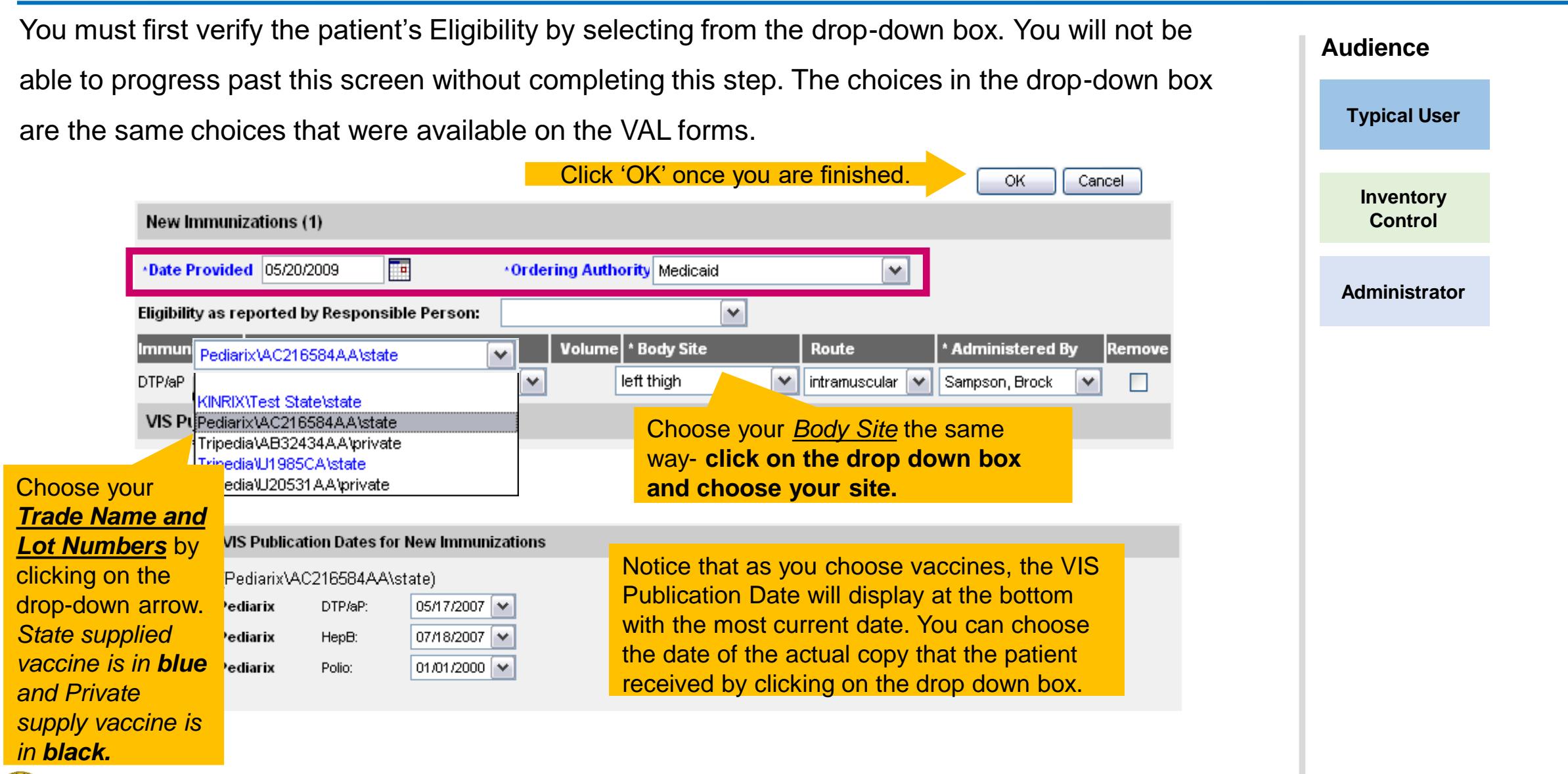

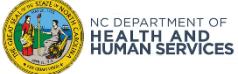

## Step 4 of 4: Review Submissions

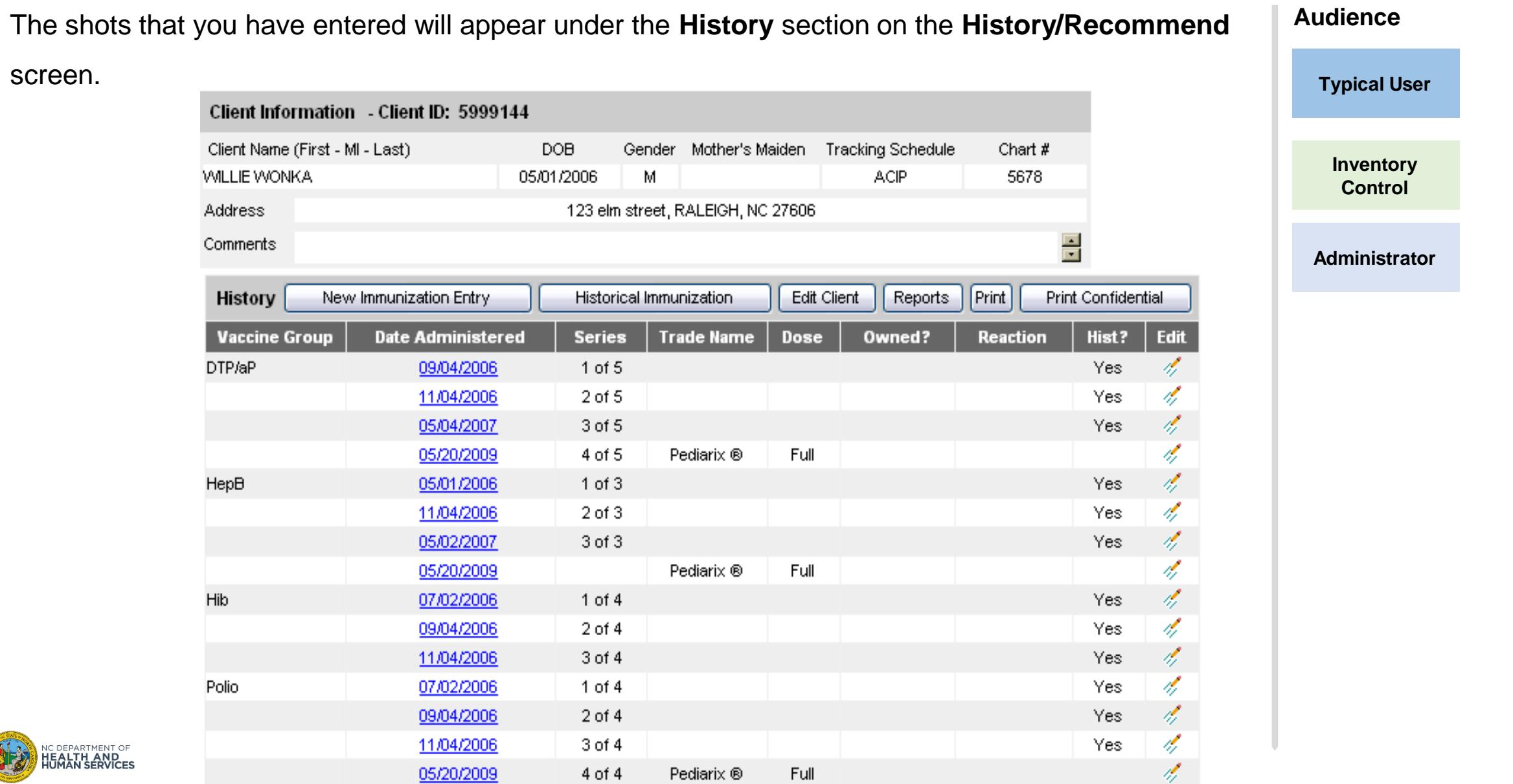

11

# Editing New Immunizations

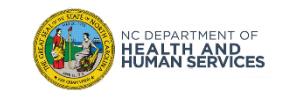

## Editing a Live Immunization

- 1. From the **Edit** screen you can change the following information for a live vaccine that your facility has administered:
	- Date Provided
	- Ordering Authority
	- Administered By
	- Body Site
	- Administered Route
	- Eligibility
	- 2. You are also able to add **Reactions to IMMUNIZATION** on this page by selecting the corresponding reaction at the bottom of the screen.

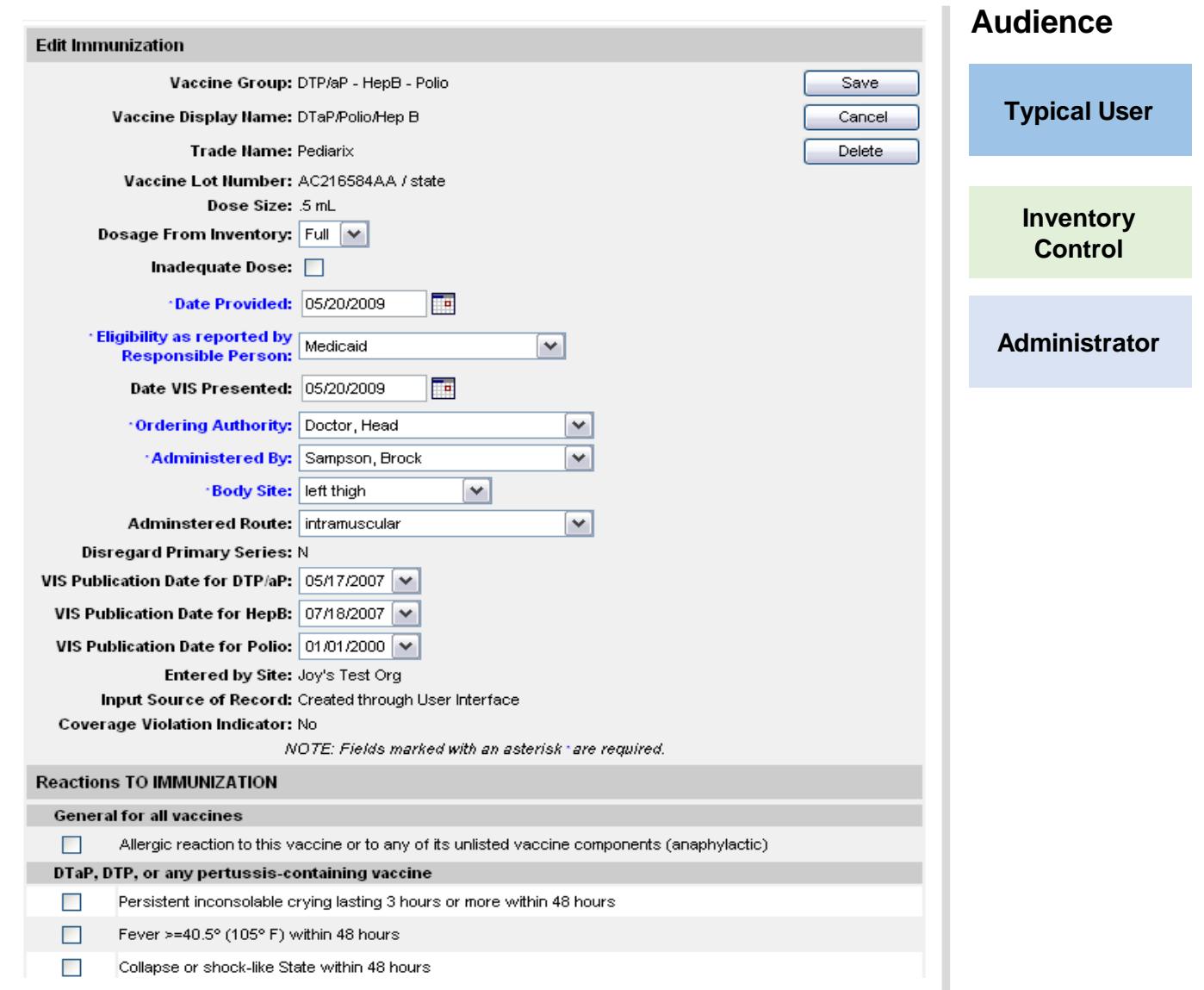

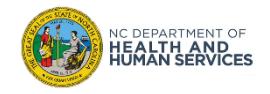

# Where to Go for More Help?

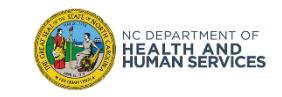

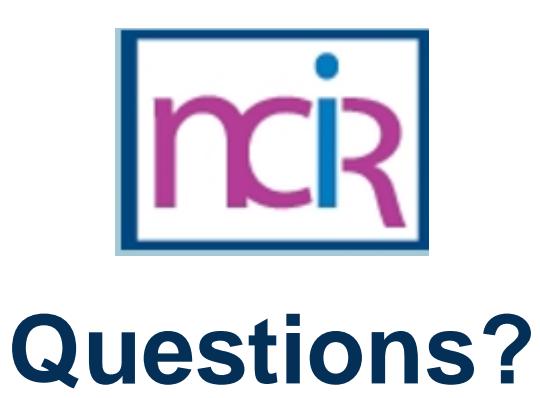

### **Contact your Regional Immunization Program Consultant (RIC)**

The RIC Coverage Map with contact information is located on the Immunization Branch website:

<https://www.immunize.nc.gov/contacts.htm>

**NC Vaccines Help Desk**

1-877-873-6247 *(Monday – Friday 7:00 AM – 7:00 PM ET and Saturday 8:00 AM – 4:00 PM ET)* [https://ncgov.servicenowservices.com/csm\\_vaccine](https://ncgov.servicenowservices.com/csm_vaccine)

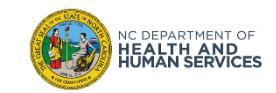

# Appendix

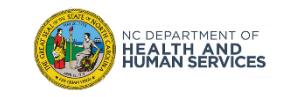

## NCIR Roles

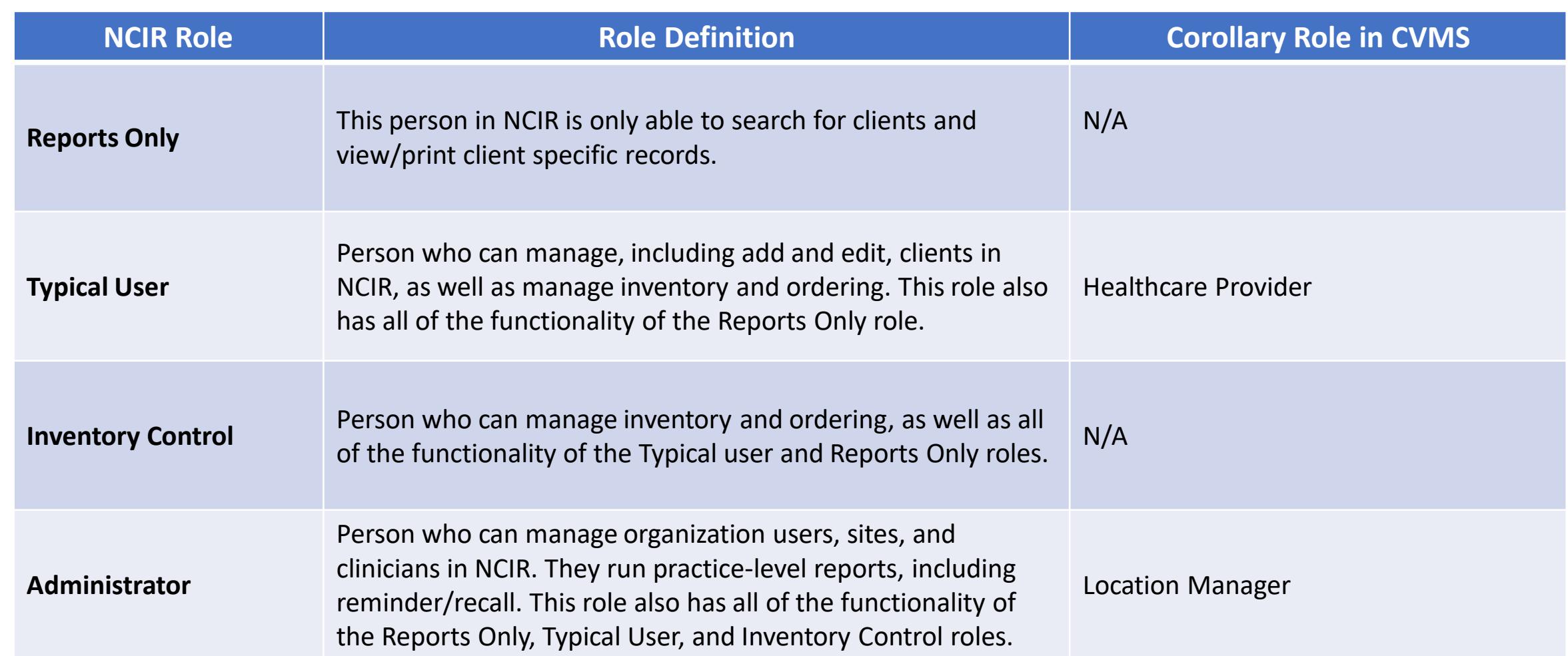

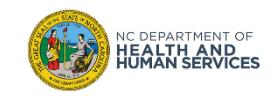